#### **ตัวอย่างการอนุมัติการลา**

ผู้ลาคือ คุณจตุพล

ผู้อนุมัติชั้นแรกคือ อ.ยงยุทธ

1. เข้าระบบโดย log in ด้วยชื่อของตัวเอง แล้วเข้าไปที่เมนูซ้ายมือจะพบ …… อนุมัติเอกสารผ่านระบบ

ี่ ซึ่งถ้ามีใบลารอการอนุมัติใบลาก็จะแสดงให้เห็น ก็ให้ดำเนินการตามภาพ ไปที่เมนูอนุมัติเอกสารผ่านระบบ

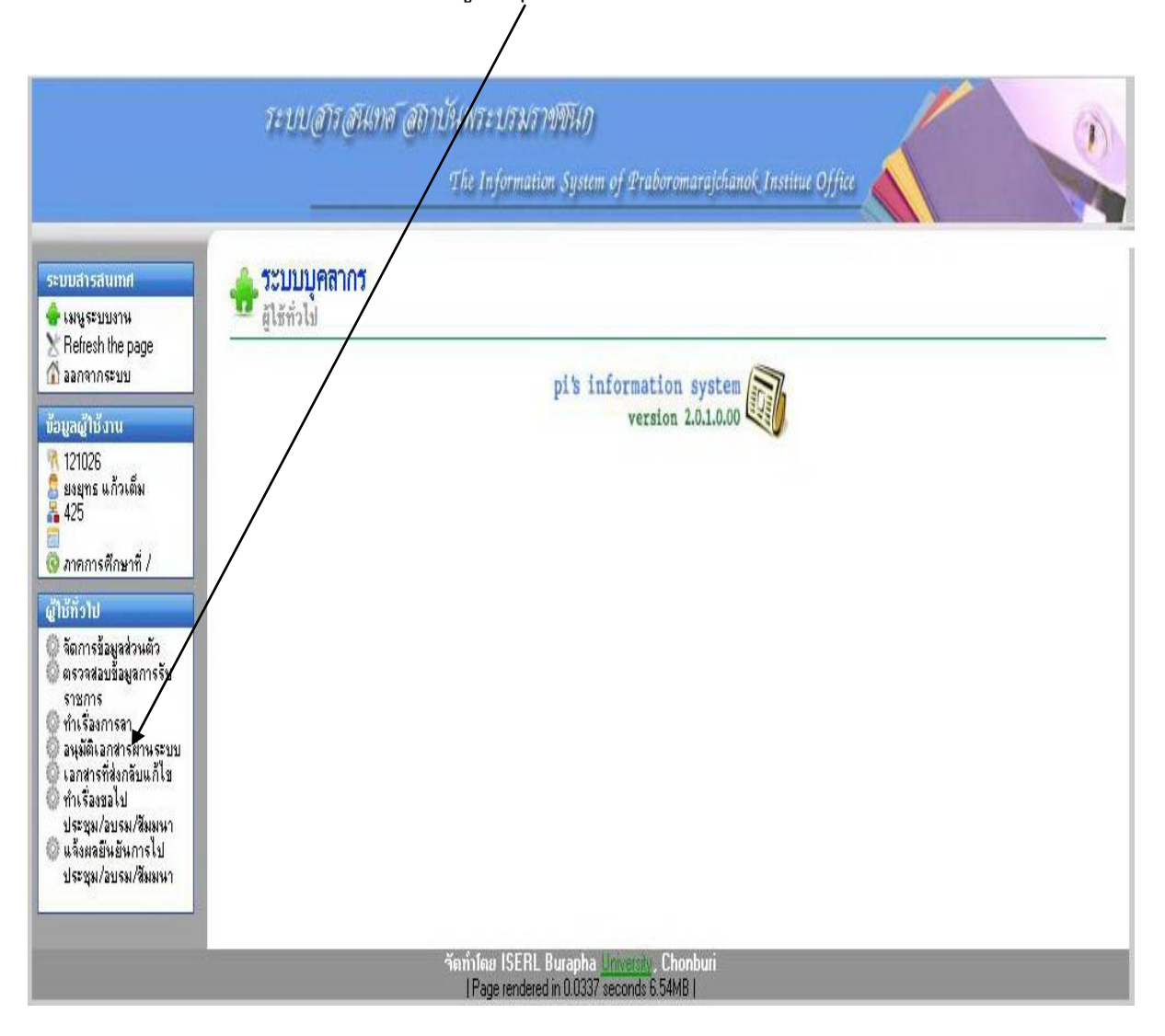

# ก็จะพบใบลาที่ส่งมารอการอนุมัติ เมื่อพบให้คลิกที่คำว่า ``เลือก″

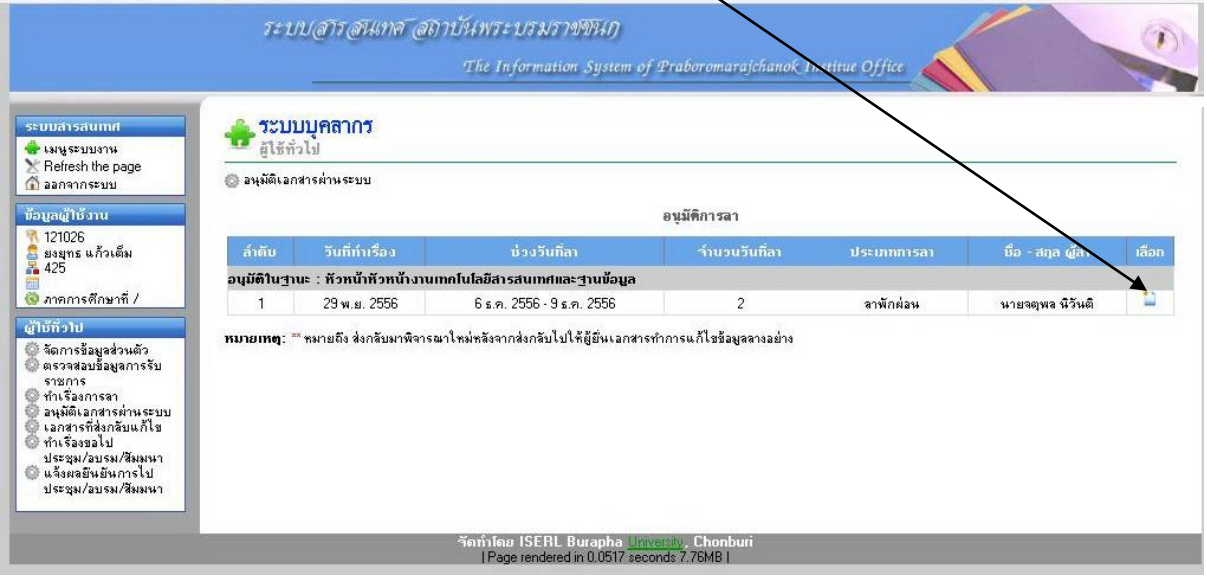

## ก็จะพบใบลาที่เขียนขอมารอการอนุมัติ

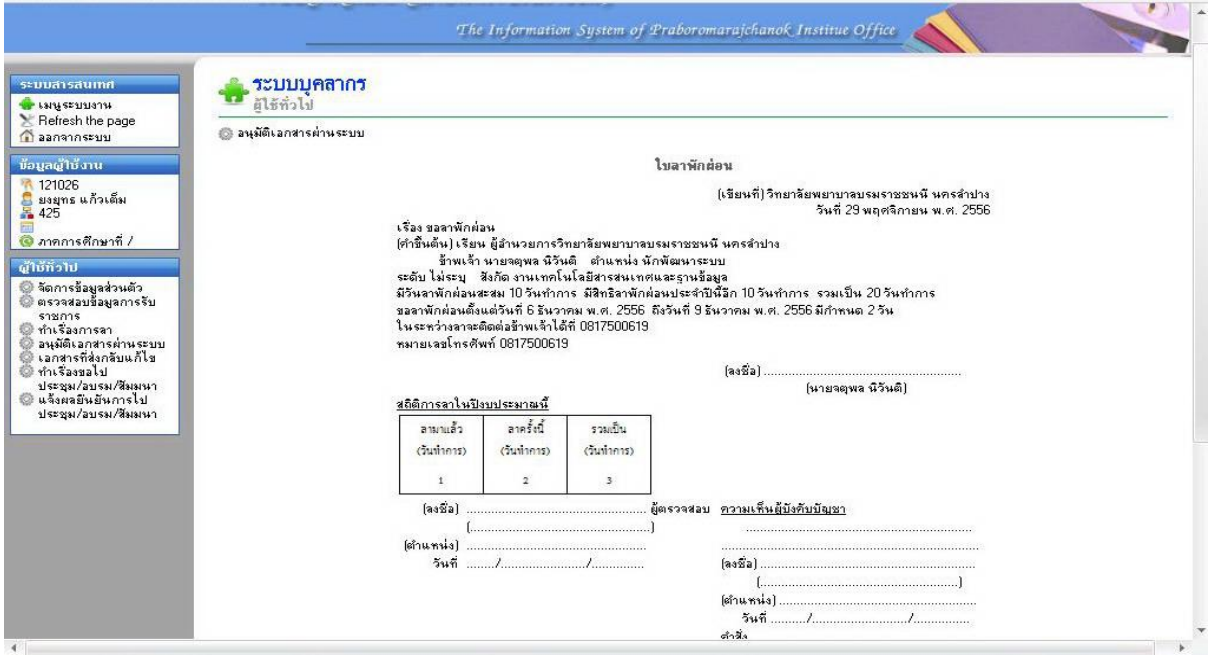

### จากนั้นให้มองที่หน้าต่างข้างล่างสุดจะพบว่า "เห็นชอบ" "ไม่เห็นชอบ" "ส่งกลับ แก้ไขเห็นชอบ"

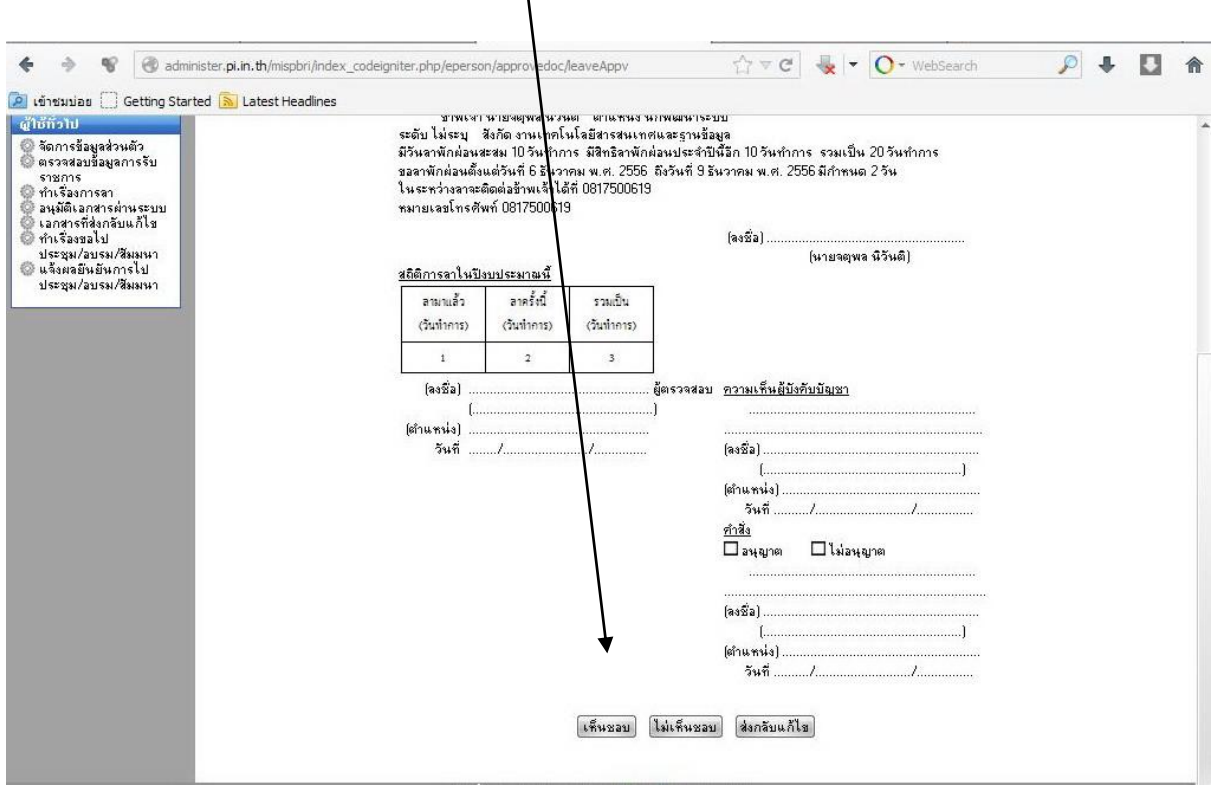

#### เมื่อกดเห็นชอบแล้ว จะปรากฏสถานะเห็นชอบและวันที่ดำเนินการ และรอผู้บริหาร ท่านอื่นด าเนินการในอีกล าดับขั้นตอน

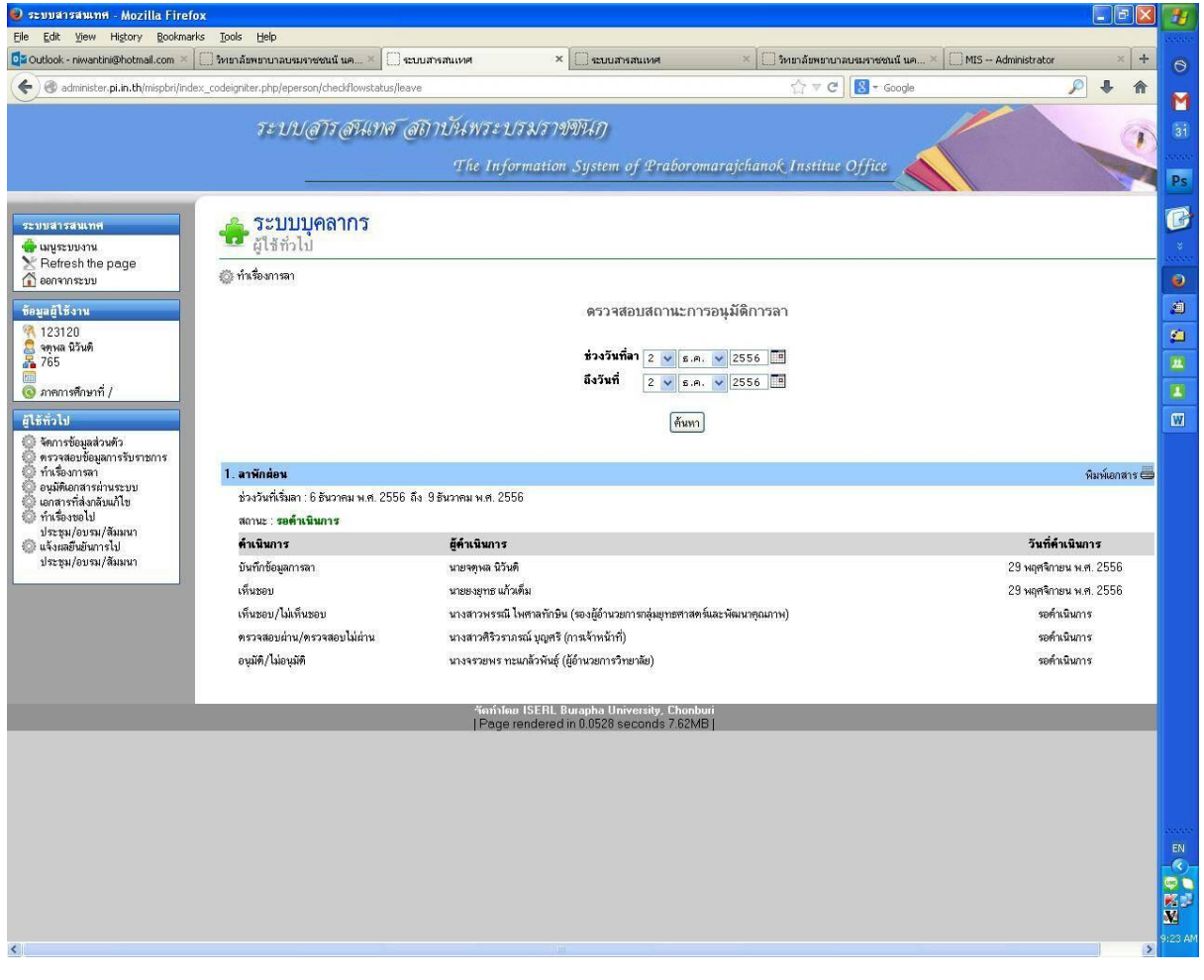